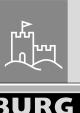

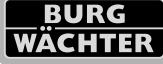

# SecuTronic

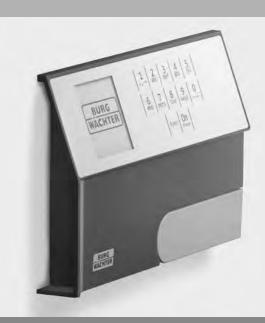

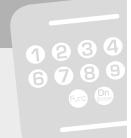

BURG-WÄCHTER KG Altenhofer Weg 15 58300 Wetter Germany

| Language          |    |
|-------------------|----|
| de Deutsch        |    |
| en English        |    |
| fr Français       |    |
| nl Nederlands     | 14 |
| it Italiano       | 18 |
| cs Česky          | 22 |
| sk Slovenský      | 20 |
| hu Magyar         | 30 |
| ro Românesc       | 34 |
| pt Português      | 38 |
| dk Dansk          | 4. |
| fi Suomalainen    | 46 |
| no Norsk          | 50 |
| sv Svenska        | 54 |
| pl Polski         | 58 |
| sl Slovensko      | 62 |
| es Espanol        | 66 |
| bg български      | 70 |
| hr Hrvatski       | 74 |
| <i>ru</i> русский | 78 |
| el Ελληνικά       | 82 |
| et Eestlane       | 86 |
| /v Latvietis      | 90 |
| tr Türk           |    |
| It Lietuvis       | 98 |

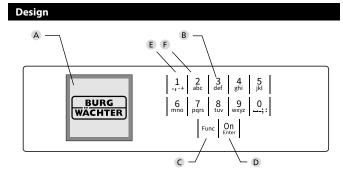

### A Display

### **B** Number keys

The numbers "1" - "0" are used for input e.g. when entering the code.

### C "Func" key

Multifunction key which adapts to perform several functions, including; Go back one menu level, delete a entered character, show the Main menu. The display shows the current function of the key (see section 3).

### D "On/Enter" key

The "On/Enter" key starts the system or selects the current menu item.

### E "1" key

The key can be used to scroll up if there are several menu options. If this is possible, the display shows this (see section 3).

### F "2" key

The key can be used to scroll down if there are several menu options. If this is possible, the display shows this (see section 3).

Dear customer,

Thank you for choosing a safe with a BURG-WÄCHTER SecuTronic lock. This electronic lock is certified according to ECB Class A.

You have purchased a product that meets extremely high security requirements and was developed and produced according to current technical standards. This lock is certified according to EN 1300: 2018. (Classification of high-security locks according to their resistance to unauthorised opening).

Important: Please read the entire instruction manual before programming and keep this manual safe so that you can revisit it at a later date.

We hope you enjoy your new BURG-WÄCHTER safe. Your Burg-Wächter KG

### **General information**

### Activation

The electronics are switched on using the on the keyboard. This then lights up. At the same time, the display shows the BURG-WÄCHTER logo for a moment before the input graphic for the pin code or fingerprint appears.

### Languages

The menu navigation in the display is available in twelve languages and can be set via the "Languages" menu. Please refer to chapter "Menu Language" for a detailed explanation.

### **Blocking times**

To protect against tampering, the lock electronics block access to the safe for five minutes if an incorrect pin code has been entered three times in succession. Then, for every further incorrect entry, ten minutes. During this blocking time, the remaining time on the display runs countsdown. It is not possible to open the safe during this period, even with a valid user or administrator code.

# Increasing burglary protection

Please take care to ensure codes do not fall into the wrong hands. Therefore, store the codes in a safe location so that they can only be accessed by authorised persons. In the event you lose a code, the lock must be set to a new code.

- The factory code must be changed as soon as the lock is commissioned
- Codes that are easy to guess (e.g. 1, -2, -3, -4, -5, -6) must not be used
- Personal data (e.g. birthdays) or other data that may be guessed with knowledge of the code owner must not be used as a code
- After changing the code, the lock must be checked several times with the safety door opened

**Attention:** All changes to the administrator code, the factory code and the user code must be carried out with the safe door open! After changing a code, the lock must be operated several times with the new code with the safe door open.

# Input options

### Number keys:

The numbers "1" - "0" are used for input e.g. when entering the code.

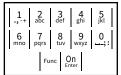

### "Func" key:

Multifunction key which adapts to perform several functions, including; Go back one menu level,

delete a entered character, show the Main menu. The display shows the current function of the key.

### "On/Enter" kev:

The "On/Enter" button starts the system or selects the current menu item.

### Keys "1" and "2":

In menus, you can scroll up and down using these keys.

If this is possible, the display shows this with the corresponding arrows.

# Display

- A Specifies whether you can use the Func key to cancel the last entry (<) or switch to the main menu (M).
- (2: ▼) appears when you can scroll down using
- C (1: ▲) appears when you can scroll up using the "1" key.
- (**II**) indicates the battery level.
- (♠/♠) indicates whether the locking mechanism has released the lock and the safe can be opened.

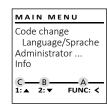

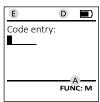

# Opening

## Opening with PIN code

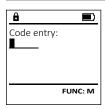

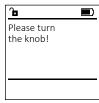

- Switch on the lock using the On key.
- Enter the 6-digit PIN code (factory setting "1-2-3-4-5-6").
- "Please turn the knob!" appears in the display
- Turn the knob.

### Menu structure

# Setting up the menu structure

- Code change
- Language
- Administrator
  - > User
- > Create
- > Delete
- > Restructure
- > Processes
- > Register
- Info
- > System info
- > System check

# **Description of the menu functions**

### **Code Change menu**

Change the administrator code and the user codes. We would like to point out that, for security reasons, the factory-set administrator code must be changed to an individually set code.

- Switch on the lock using the On key.
- Then press Func.
- The "Main menu" appears.
- Confirm with On ..
- You can use the keys 1 or 2 to scroll until the administrator/user is displayed and you wish to change the code for.
- Confirm with On ...
- Enter the old or factory code that was previously valid using the keypad and press On Enter.
- Enter the new code using the keypad and confirm with On .
- Repeat your entry and confirm it again with On Enter.
- "Code change completed" is displayed after a correct entry.
- · Press any key.

Note: When a safe lock is first started up, additional information on the current date and time are requested:

- Enter the day (2 digits)
- Enter the month (2 digits)
- Enter the year (2 digits)
- Enter the hour (2 digits)
- Enter the minutes (2 digits)

# MAIN MENU

Language/Sprache Administrator ... Info

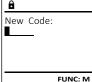

Code change

completed!

FUNC: ≺

Code change

FUNC: < 2:▼

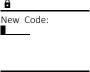

menu item is highlighted.

- "Main menu / Administrator / User" appears.
- Confirm with On Enter.
- "Main menu / Administrator / User / Create" appears.
- Confirm with On Enter.
- Enter the administrator code to acquire the authorisation for programming.
- (e.g. USER.0002 CD).
- Enter the 6-digit code and confirm it with on ...
- Use key 1 or 2 to scroll through the possible combinations.
- If you have not selected a combination, confirm 3x with On Enter.

# MAIN MENU

Code change Language/Sprache Administrator ... Info

1:▲ 2:▼ FUNC: <

### LANGUAGE

Čeština Deutsch English Español

FUNC: < 1:▲ 2:▼

### MAIN MENU

Code change Language/Sprache Administrator ... Info

1:▲ 2:▼

### Menu Administrator / User

This menu has several sub-menus to group

functions. The functions within this section can

only be fully used with the administrator code.

### Menu Administrator / User / Create

- Switch on the lock using the on key.
- Then press Func.

Language menu

Then press Func.

Confirm with On Enter.

Confirm with On Enter.

Press any key.

language is marked.

**Administrator menu** 

The "Main menu" appears.

menu item is highlighted.

"Main menu / language" appears.

Switch on the lock using the Enter key.

Scroll with the 1 or 2 key until the "Language"

Use keys 1 or 2 to scroll until the desired

"Data has been saved!" appears in the display

- The "Main menu" appears.
- Scroll with the 1 or 2 key until the "Administrator"
- Confirm with On Enter.
- "Main menu / Administrator" appears.
- Confirm with On Enter.

- The next free memory entry is displayed

USER Create Delete FUNC: < 2:▼

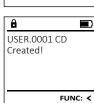

English I 7

### **Menu Administrator / User / Delete**

Deleted users no longer have access to the safe. However, these remain in the history.

- Switch on the lock using the On key.
- Then press Func.
- The "Main menu" appears.
- Scroll with the 1 or 2 key until the menu item "Administrator" is highlighted.
- Confirm with On ...
- "Main menu / Administrator" appears.
- Confirm with On ...
- "Main menu / Administrator / User" appears.
- Confirm with On ...
- "Main menu / Administrator / User / Delete" appears.
- Scroll with the 1 or 2 key until the menu item "Delete" is highlighted.
- Confirm with On points.
- Enter the administrator code to acquire the authorisation for programming.
- You can use the keys 1 or 2 to scroll until the user is marked whose code is supposed to be deleted.
- Confirm with on.
- "Data has been deleted" appears.
- · Press any key.

# USER Create Delete 1:▲ FUNC: <

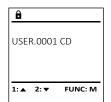

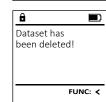

# Menu Administrator / Reorganise

Reorganisation must be carried out cyclically in order to optimise the user database and restructure the user data records.

- Switch on the lock using the on key.
- The press Func.
- The "Main menu" appears.
- Scroll with the 1 or 2 key until the menu item "Administrator" is highlighted.
- Confirm with On ...
- "Administrator" appears.
- Scroll with the 1 or 2 key until the menu item "Restructuring" is highlighted.
- Confirm with on.
- Enter the administrator code to acquire the authorisation for programming.
- "Restructuring in progress!" appears.

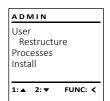

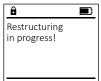

### **Menu Administrator / Processes**

In this menu, you can view several system information reports.

- Switch on the lock using the On key.
- The press Func.
- The "Main menu" appears.
- Scroll with the 1 or 2 key until the menu item "Administrator" is highlighted.
- Confirm with On ...
- "Administrator" appears.
- Scroll with the 1 or 2 key until the menu item "Processes" is highlighted.
- Confirm with On ...
- Enter the administrator code to acquire the authorisation for programming.
- Scroll with the 1 or 2 key through the data records.
- Confirm with On ...

### ADMIN User Restructure Processes

Install

FUNC: < 1:▲ 2:▼

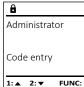

1: ▲ 2: ▼ FUNC: M

# Menu Administrator / Install

In the event of a complete system failure, the electronic control panel may have to be registered again with the locking mechanism.

- Switch on the lock using the on key.
- The press Func.
- The "Main menu" appears.
- Scroll with the 1 or 2 key until the menu item "Administrator" is highlighted.
- Confirm with On Enter.
- "Administrator" appears.
- Scroll with the 1 or 2 key until the menu item "Setup" is highlighted.
- Confirm with On.
- Enter the administrator code to acquire the authorisation for programming.
- "Dataset has been stored" appears in the display
- · Press any key.

After registering, the administrator code must be changed as described in the Code Change menu.

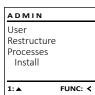

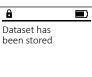

FUNC: <

## Menu info / System info

- Switch on the lock using the On key.
- The press Func.
- The "Main menu" appears.
- Scroll with the 1 or 2 key until the menu item "Info" is highlighted.
- Confirm with on.
- "Info" appears.
- Confirm with on.
- Enter the administrator code to acquire the authorisation for programming.
- The system information is displayed.
- Scroll with key 1 or 2 to view the information.
- Use the Func key to return.

| MAIN N                                                   | IENU    |  |
|----------------------------------------------------------|---------|--|
| Code change<br>Language/Sprache<br>Administrator<br>Info |         |  |
| 1: 🔺                                                     | FUNC: < |  |

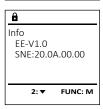

### Info / system check menu

- Switch on the lock using the On key.
- The press Func.
- The "Main menu" appears.
- Scroll with the 1 or 2 key until the menu item "Info" is highlighted.
- Confirm with On .
- "Info" appears.
- Scroll with the 1 or 2 key until the menu item "Systemcheck" is highlighted.
- Confirm with On.
- Enter the administrator code to acquire the authorisation for programming.
- The system check information is displayed.
- Scroll with key 1 or 2 to view the information.
- Use the Func key to return.

| INF | o                 |         |
|-----|-------------------|---------|
|     | em info<br>stemch |         |
| 1:▲ | 2:▼               | FUNC: < |
|     |                   |         |

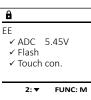

# **Technical details**

| Number of administrator codes: | 1                                                                              |
|--------------------------------|--------------------------------------------------------------------------------|
| Number of user codes:          | 1 (max.)                                                                       |
| Blocking times:                | After an incorrect code is entered 3x, 5 minutes, thereafter always 10 minutes |
| Power supply:                  | 4x AA MIGNON LR6 ALKALINE                                                      |
| Date/time:                     | 1                                                                              |
| Updatable (firmware):          | 1                                                                              |
| History number:                | 500                                                                            |

8 I Englsih

## **Battery replacement**

You can see the battery status at any time using the battery level indicator at the top right of the display. If the battery capacity is running low, a corresponding message appears on the display: When this notice appears, change the batteries as soon as possible.

Remove the two screws on the underside of the lock electronics. This will require a Torx T 8 screwdriver. This is included in the scope of delivery.

Let the cover slide out together with the batteries.

Remove the old batteries and dispose of them according to the disposal instructions on page 15. Replace the batteries with four new 1.5 V AA Mignon batteries and according to the correct polarity. For this purpose, illustrations are shown on the battery holder. Please use branded batteries and no rechargeable batteries.

Push the cover and batteries back into the locking electronics and screw them tight.

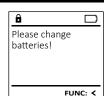

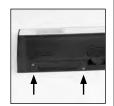

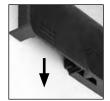

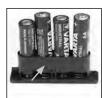

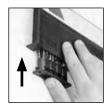

### Warranty

BURG-WÄCHTER products comply with the technical standards at the time of production and adhere to our own quality standards. The guarantee only covers defects which can be proved to have resulted from production or material defects at the time of purchase. The warranty ends after two years, further claims are excluded. Defects and damage caused by e.g. transport, incorrect operation, improper use, wear etc. are excluded from the warranty. The batteries are not included in the guarantee. A short description of any defects identified must be made in writing and the device returned to the place it was purchased, together with the original packaging. After the device has been tested, and within a appropriate period of time, the guarantor will decide whether or not to repair or exchange the item.

### Attention:

In order to deliver a flawless and high quality product to you and to better assist you in case of service or repair, it is necessary that faulty or defective devices along with the valid administrator code be presented to your dealer together with the original documentation.

For returns, all undamaged device parts must furthermore be in the factory setting due to your right of revocation. Failure to comply with this will invalidate the warranty.

# Disposal of the device

Dear customer,

please help us avoid unnecessary waste. Should you intend to dispose of this device at any time, please remember that many components of this device contain valuable materials that can be recycled.

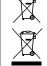

Please be aware that electrical and electronic equipment and batteries marked in this way must not be disposed of with household waste but collected separately. Please obtain information on the collecting points for electrical waste from the responsible authority of your city/municipality.

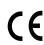

BURG-WÄCHTER KG hereby declares that this device complies with the Directives 2014/30/EU, (EMC) and 2011/65/EU (RoHS).

The complete text of the EU Declaration of Conformity is available at the following Internet address: www.burg.biz

# Safety recommendation

Please clean the keyboard operating surface periodically with a microfibre cloth (e.g. glasses cleaning cloth for spectacles) to remove any fingerprints on the keyboard surface.

Printing and typesetting errors as well as technical changes reserved.

suTronic English 19

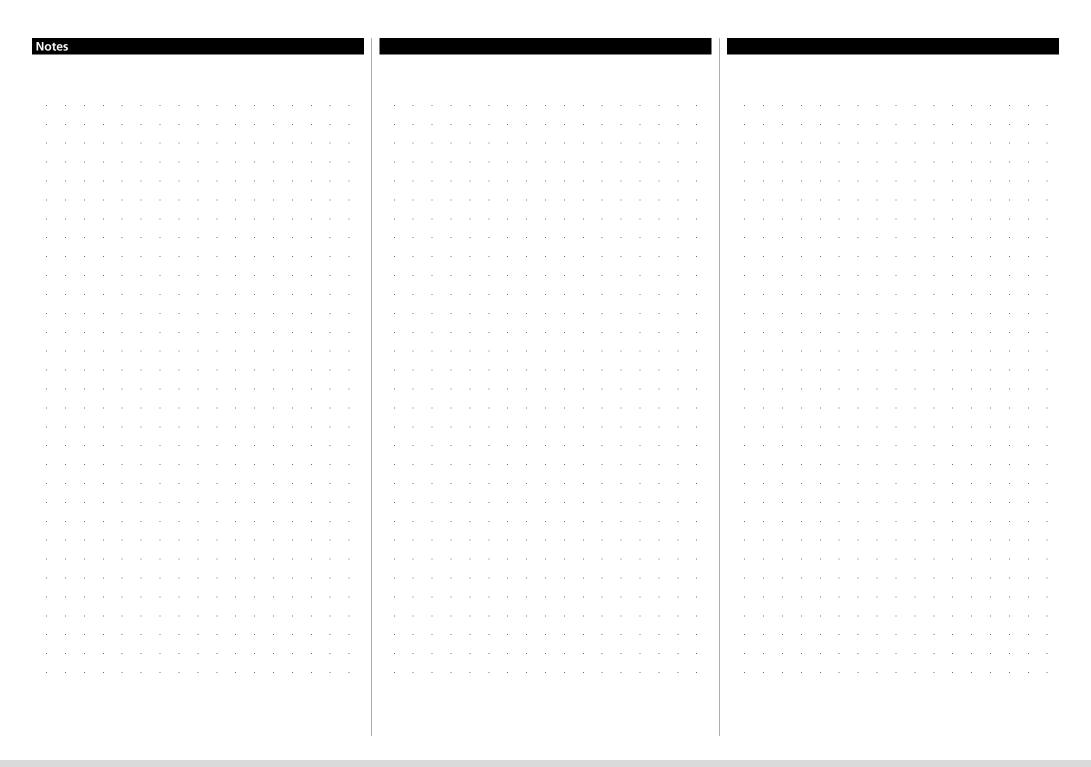

102 SecuTronic

Notes 

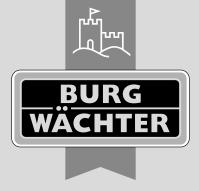

# **BURG-WÄCHTER KG**

Altenhofer Weg 15 58300 Wetter Germany

www.burg.biz